## **CRIAÇÃO OU ATUALIZAÇÃO DO CADASTRO NO NOVO PORTAL DO PARCEIRO**

Com a implementação do novo portal do parceiro pela Agropéu, todo parceiro **deverá criar um novo cadastro** para conseguir efetuar uma nova cotação, verificar o status dos pedidos, informações financeiras, acompanhar os registros de reclamações, cadastrar os funcionários terceiros, agendar reuniões, entre outras funcionalidades. Toda a gestão será feita pelo portal e não mais por email e telefone nem pelo portal antigo.

**OBS: O acesso antigo FOR00000000000 e senha não existe mais.**

## **1) CRIANDO SEU ACESSO**

Após o convite enviado pela Agropéu, o parceiro receberá um email e deverá clicar no link e criar sua senha de acesso ao novo portal, conforme imagem abaixo em "Clique aqui para redefinição de senha".

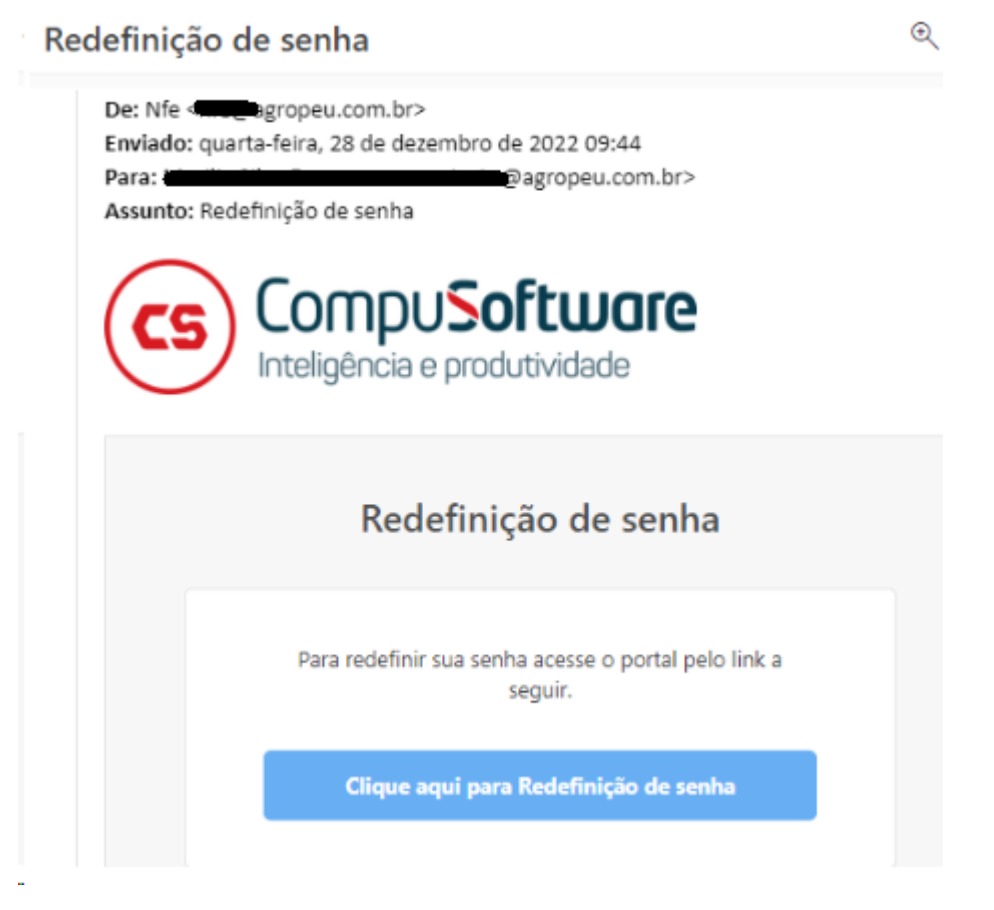

Ao clicar na caixa azul acima, você será redirecionado para o nosso portal.

Abrirá uma nova página para cadastro e confirmação de sua senha. Digite sua senha nos campos indicados e clique em atualizar senha e entrar. Você será redirecionado ano nosso portal. Anote sua senha num local seguro.

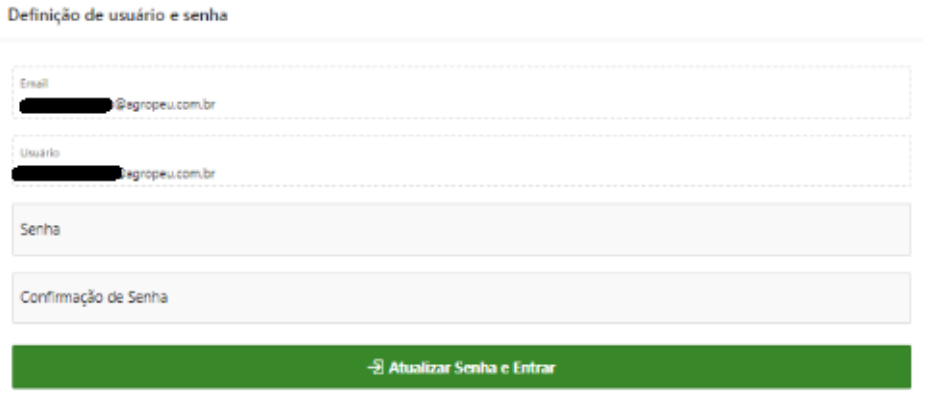

## **2) ACESSO AO NOVO PORTAL**

Após criada a senha, entre no portal, clicando no botão "Entrar".

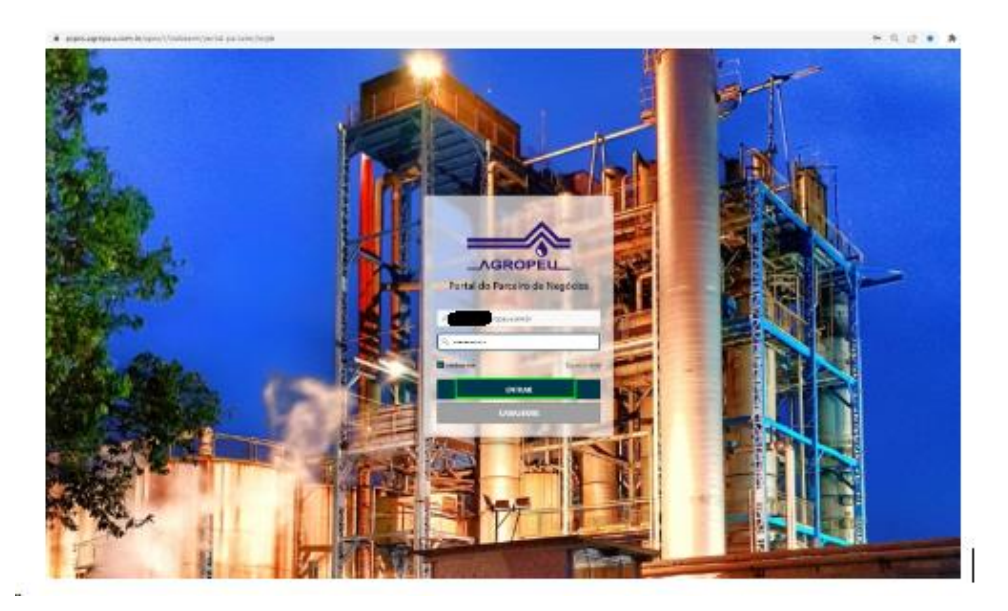

## 2.1) **LINK DE ACESSO AO PORTAL**

Você também poderá se auto cadastrar sem a necessidade do convite. Para isso, entre no site da Agropéu no endereç[o www.agropeu.com.br](http://www.agropeu.com.br/) e clicando em "Parceiros" - Portal do Fornecedor.

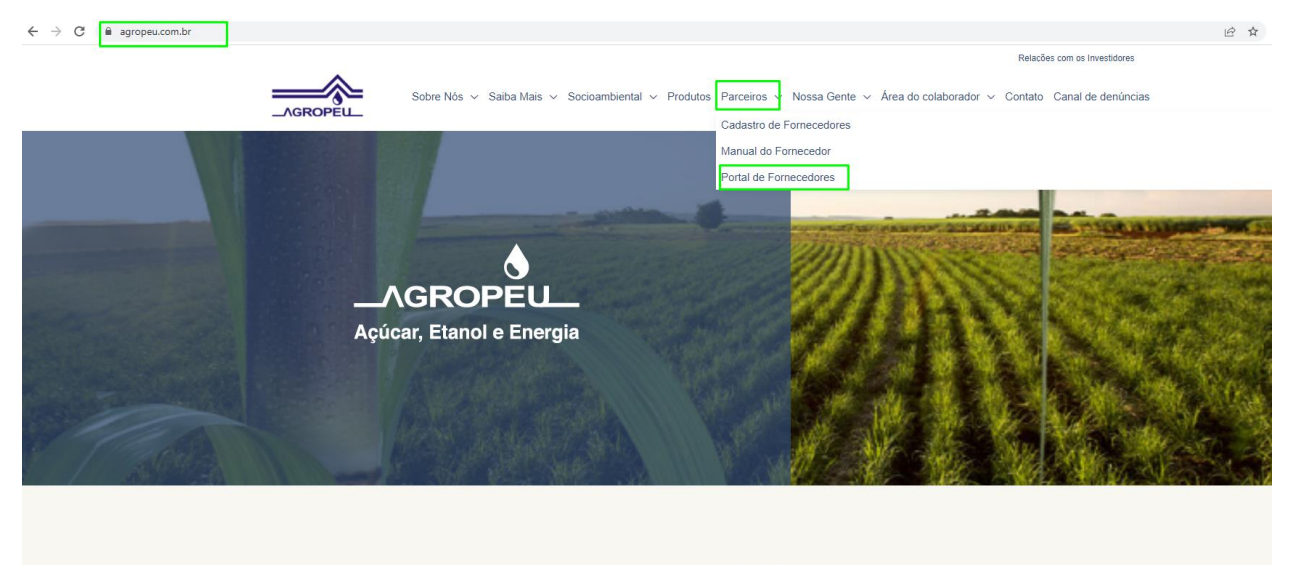

# **Nossos Produtos**

Conheça mais sobre nossos produtos

Veja Nossos Produtos  $\rightarrow$ 

Clique no botão "Cadastrar", informe seu email e envie um email para confirmação.

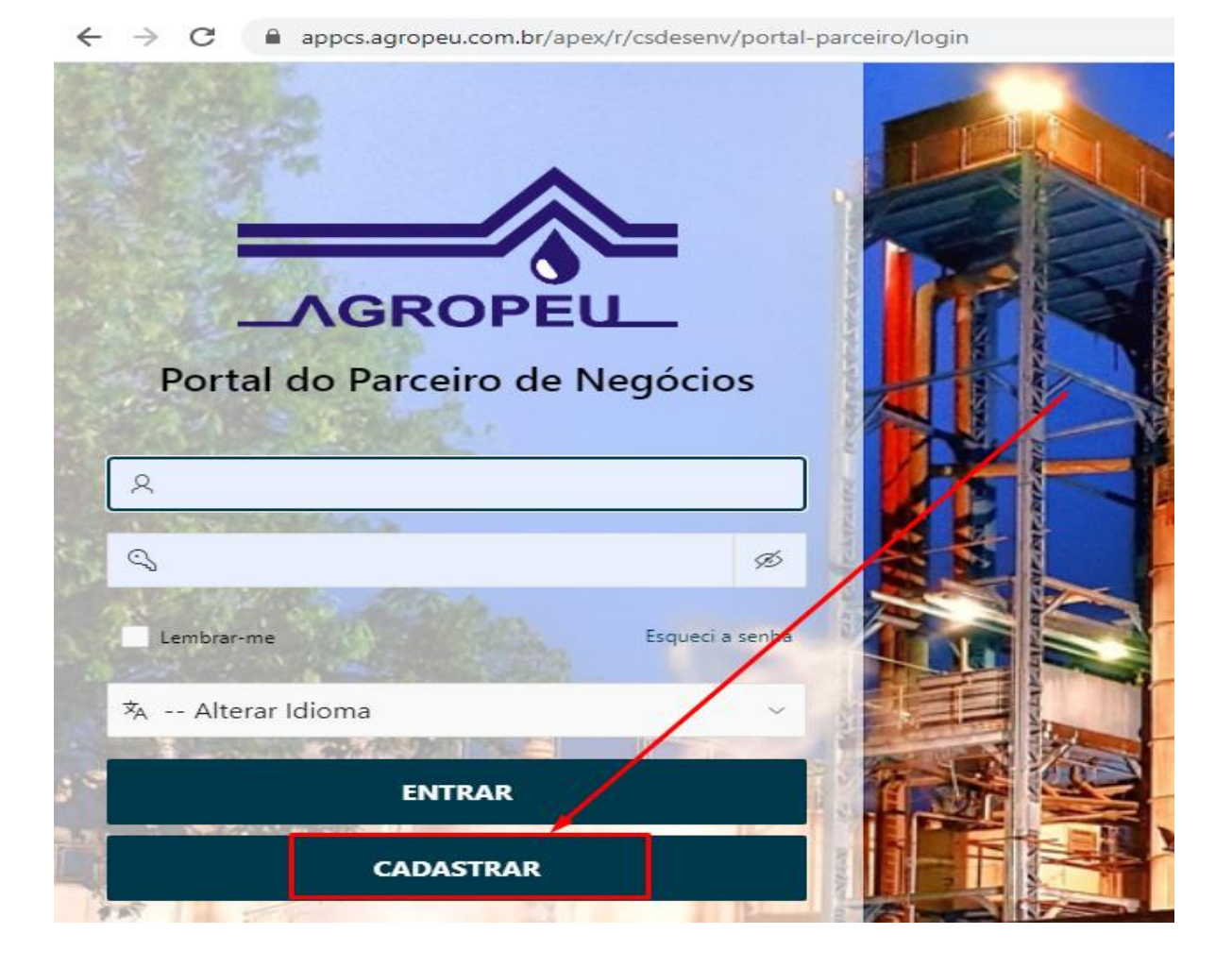

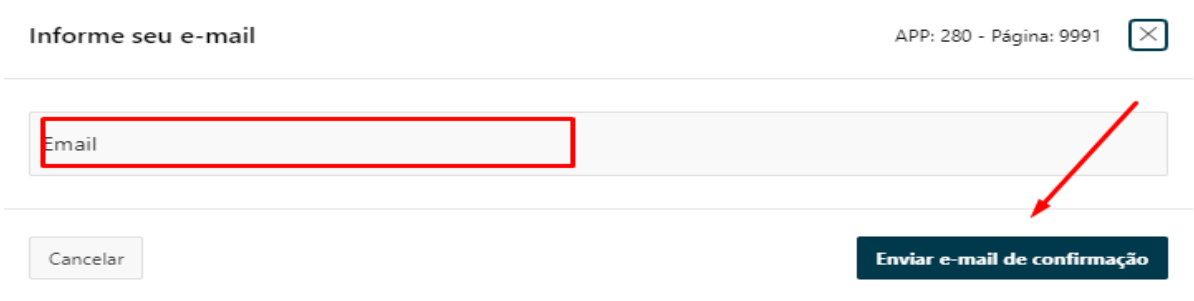

### 2.2) **PRIMEIRO ACESSO AO PORTAL**

Quando você cadastra sua senha e é redirecionado ao portal, no primeiro acesso aparecerá o "termo de uso" que deverá ser aceito caso você queira entrar no portal. Leia a termo, desça até o final do texto e marca a caixa "Li e aceitei os termos de uso" e clique no botão verde "Aceito os termos", conforme imagem abaixo.

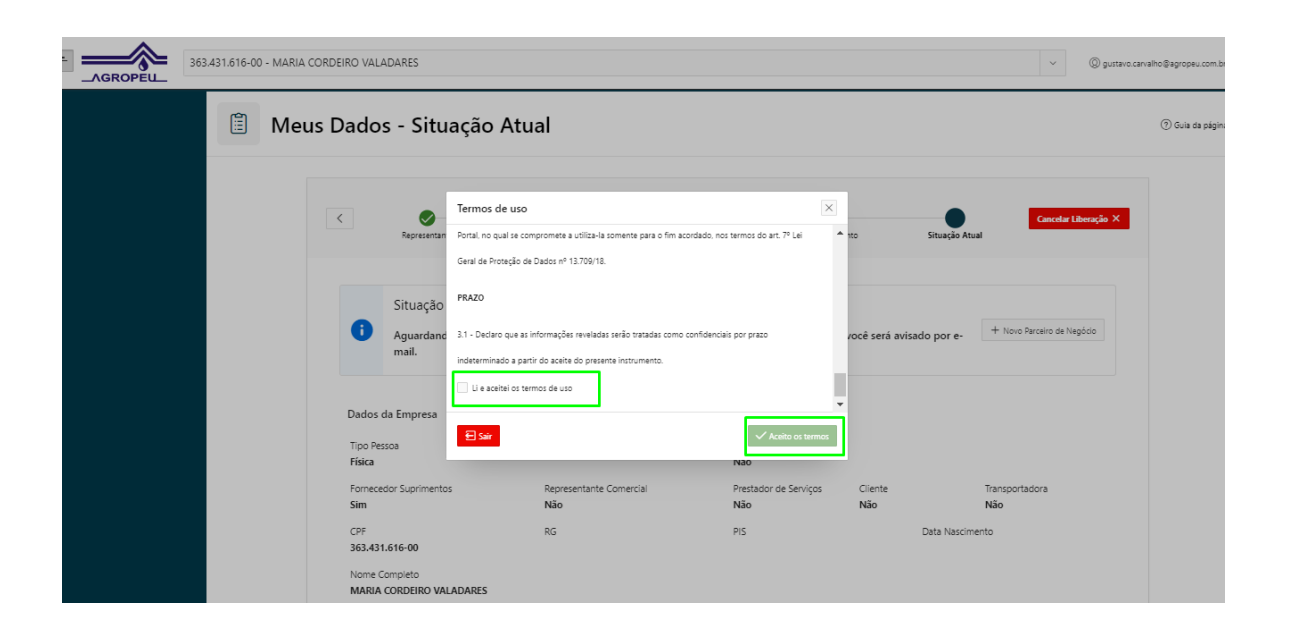

Nesse momento, abre-se diversas opções que devem ser preenchidas para que seu cadastro fique completo conforme os dados obrigatórios definidos pela Agropéu. Clique no email no canto superior direito e em "MEUS DADOS".

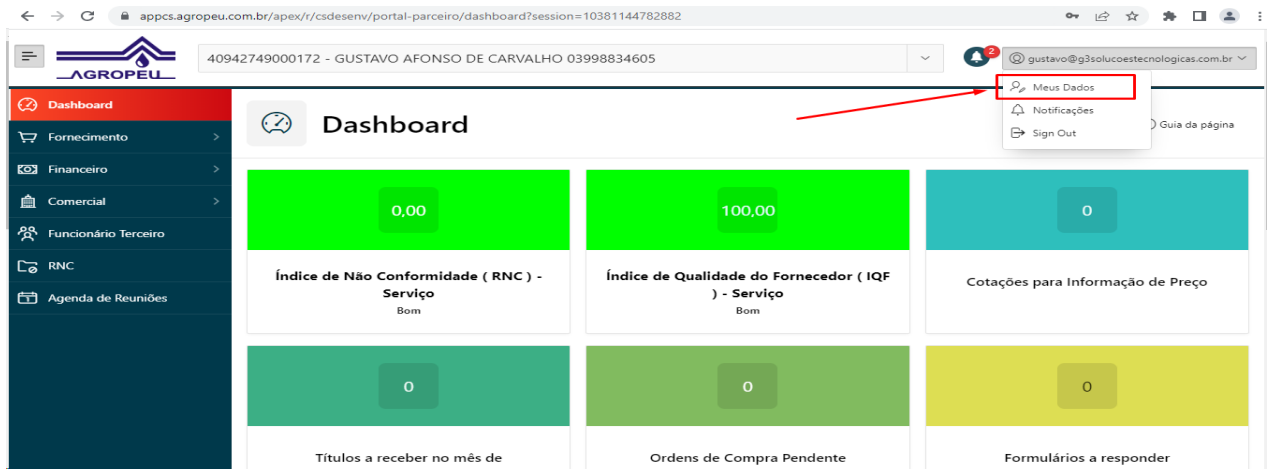

Conforme indicado em verde na imagem abaixo, clique em cada uma delas à medida que for completando o seu cadastro.

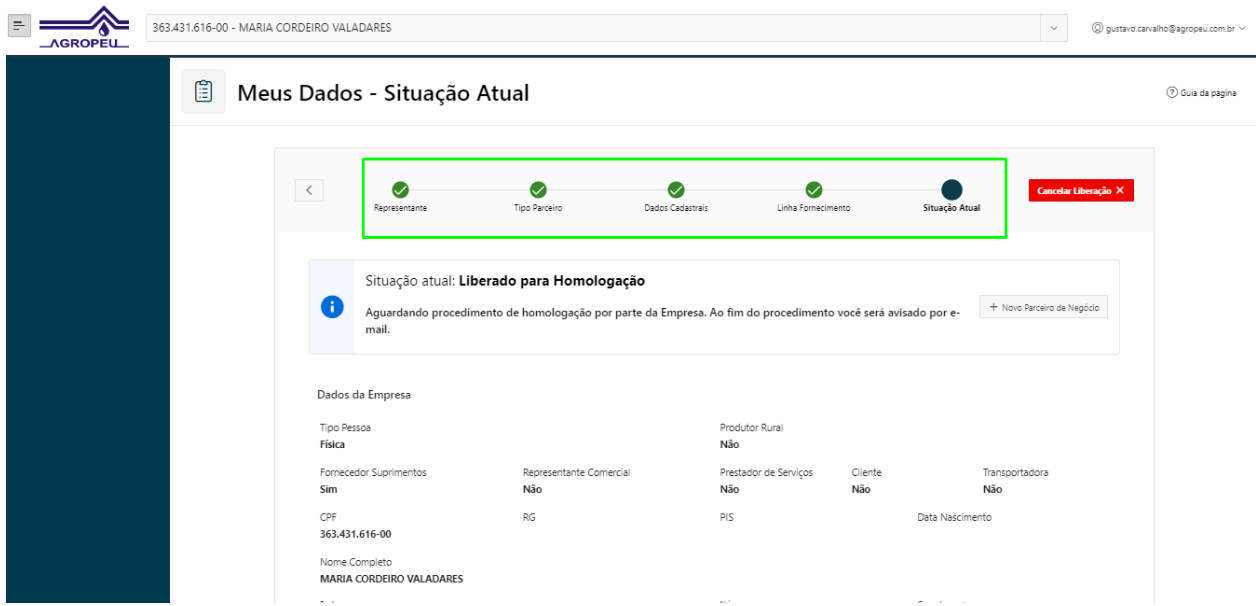

#### **REPRESENTANTE**

Clique no botão "representante" e altere ou preencha a pessoa de contato dentro da sua empresa e clique em salvar e avançar.

#### **TIPO PARCEIRO**

Escolha seu tipo de parceiro de acordo com a sua atividade e clique em salvar e avançar.

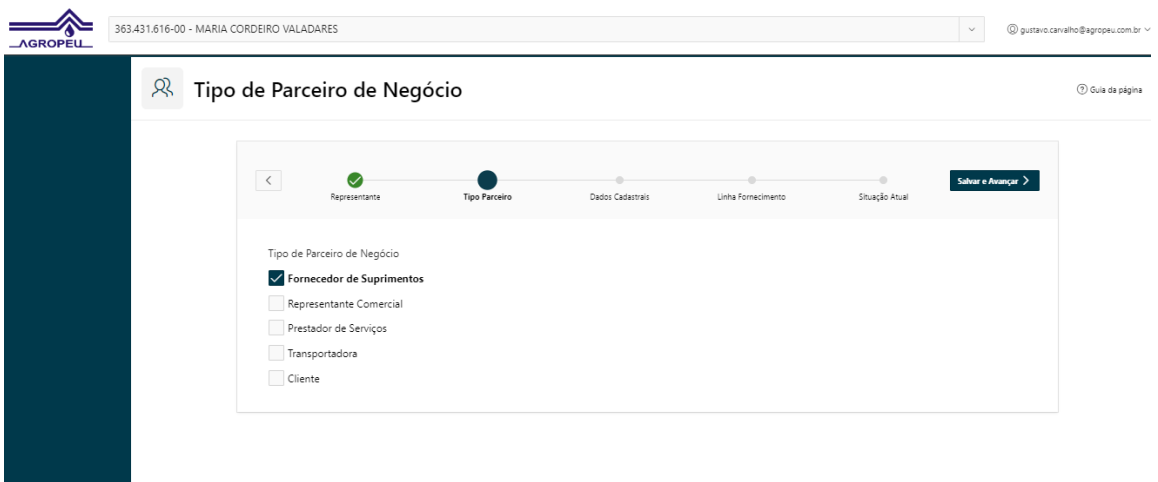

#### **DADOS CADASTRAIS**

Preencha todos os campos indicados do tipo de pessoa, email e telefone e clique em salvar e avançar.

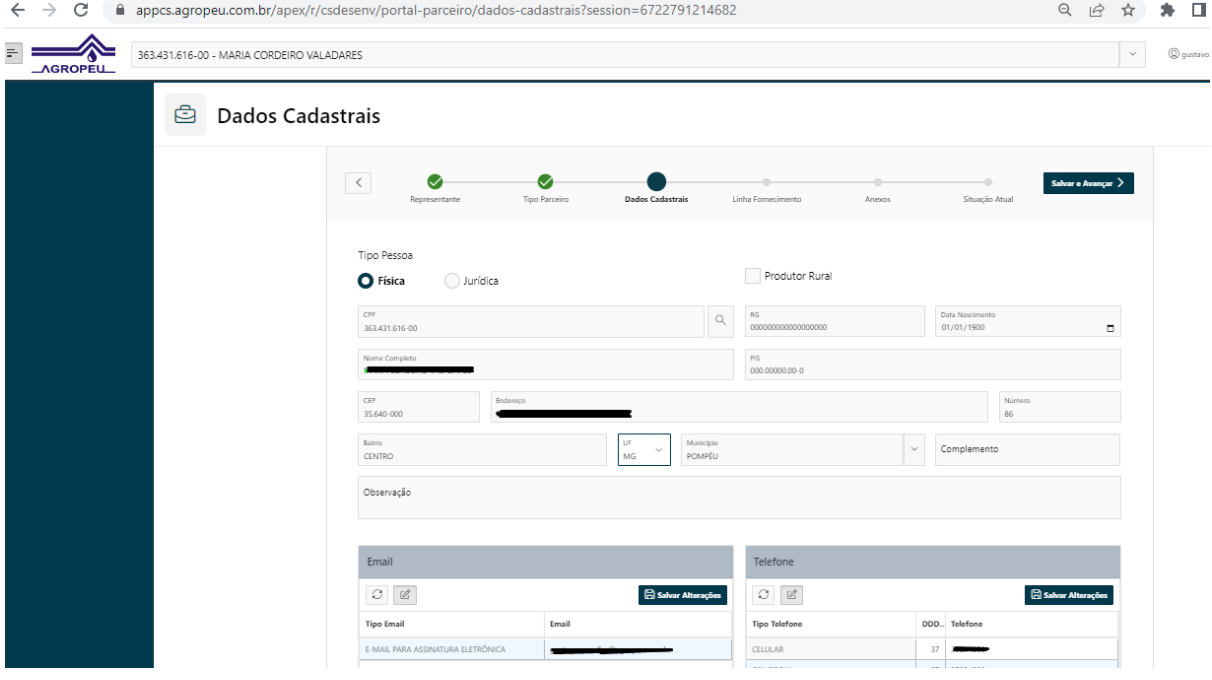

#### **LINHA DE FORNECIMENTO**

Escolha o seu segmento de negócio, materiais e ou serviços que você entrega ao cliente Agropéu.

Na opção materiais, serviços e/ou matéria-prima, clique em novo e selecione de acordo com sua atividade. Ao escolher cada opção, clique em "salvar alterações".

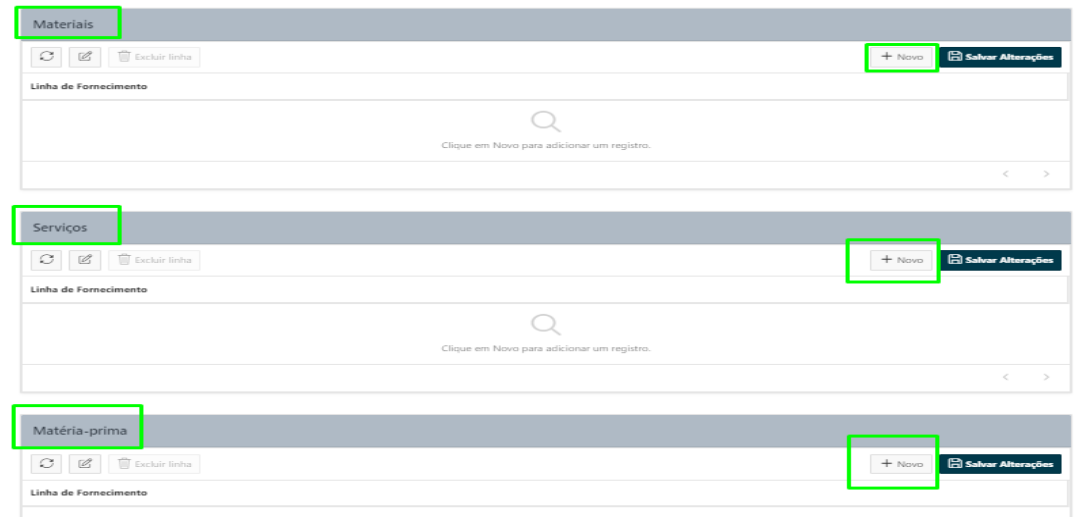

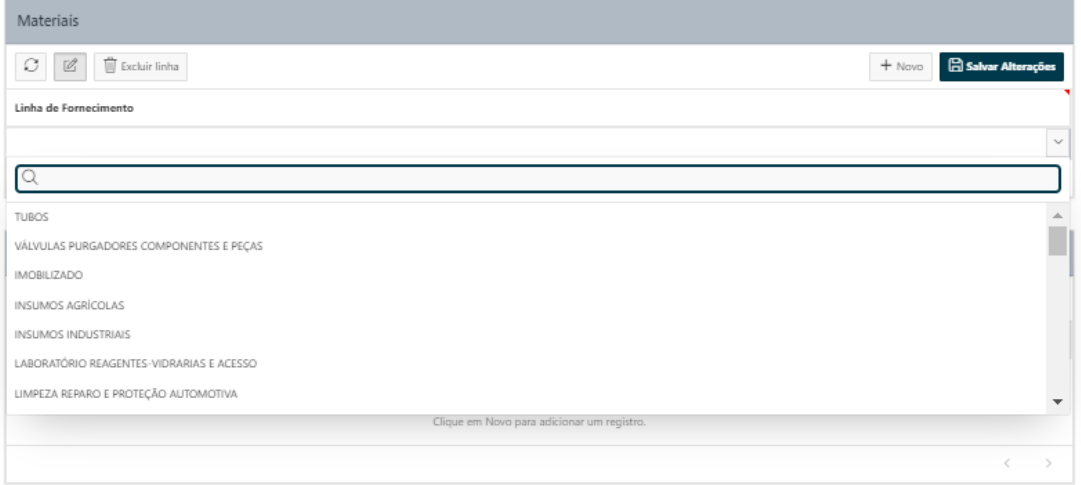

Exemplo de tela com opções escolhidas e salvas de acordo com o tipo de parceiro.

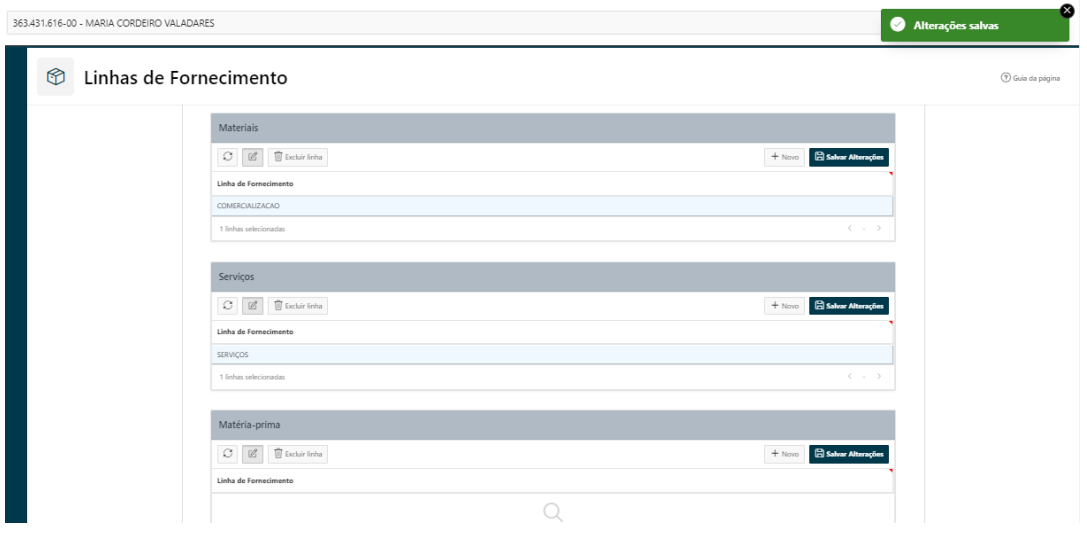

Para seguir adiante, clique em salvar e avançar, conforme indicado abaixo.

## *<sup>©</sup>* Linhas de Fornecimento Salvar e Avançar $\left.\rule{0pt}{12pt}\right>$ ◙ €  $\begin{tabular}{|c|c|c|c|} \hline $\circ$ & $\circ$ & $\circ$ & \hline \multicolumn{3}{|c|}{\Box} & $\circ$ & \hline \multicolumn{3}{|c|}{\Box} \\ \hline $\circ$ & $\circ$ & $\circ$ & $\circ$ & \hline \multicolumn{3}{|c|}{\Box} & $\circ$ & \hline \multicolumn{3}{|c|}{\Box} \\ \hline \multicolumn{3}{|c|}{\Box} & $\circ$ & $\circ$ & $\circ$ & $\circ$ & \hline \multicolumn{3}{|c|}{\Box} \\ \hline \multicolumn{3}{|c|}{\Box} & $\circ$ & $\circ$ & $\circ$ & $\circ$ & \hline \$ **B** Salvar  $\textstyle\bigcirc\text{ }$   $\text{ }$   $\text{ }$ + Nove **B** Salvar A Matéria-prima  $\begin{tabular}{|c|c|c|c|} \hline $\circ$ & $\circ$ & $\circ$ & \hline \hline $\circ$ & \hline \hline $\circ$ & \hline \hline $\circ$ & \hline \hline $\circ$ & \hline \hline $\circ$ & \hline \hline $\circ$ & \hline \hline $\circ$ & \hline \hline $\circ$ & \hline \hline $\circ$ & \hline \hline $\circ$ & $\circ$ & \hline \hline $\circ$ & $\circ$ & \hline \hline $\circ$ & \hline \hline $\circ$ & $\circ$ & \hline \hline $\circ$ & $\circ$ & \hline \hline $\circ$ & $\circ$ & \hline \hline $\circ$ & $\circ$ & \hline \h$ **El Salvar**  $+$  Novo

#### **ANEXOS**

 $\mathscr{D}$ 

**Arquivos Anexos** 

Nessa opção, você deve anexar todos os documentos referentes ao seu tipo de parceiro. Os documentos com indicação de cor amarela são obrigatórios e você só seguirá adiante se anexá-lo. Os indicados na cor branca não são obrigatórios, mas não de menos importância. Mesmo que você não anexe um documento obrigatório o departamento da Agropéu poderá cobrá-lo para sua homologação.

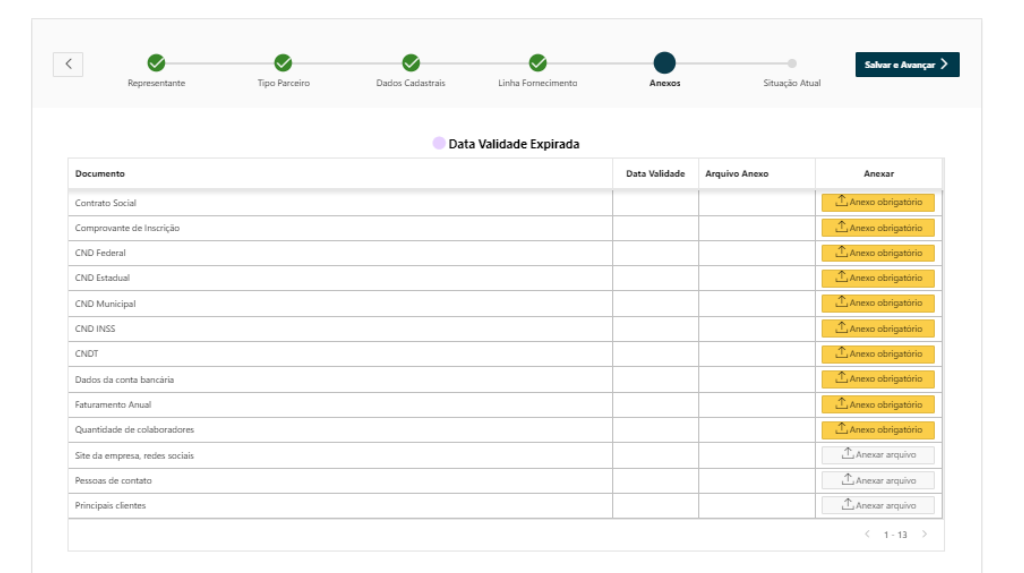

Ao clicar em anexar aquivo ou anexo obrigatório (imagem acima), abrirá uma nova janela para que você inclua o documento. Caso esse documento possua uma data de validade, será pedido na tela que você preencha essa data (ex: se é um documento periódico (anual, semestral, trimestral), esse documento deverá ser atualizado em seu tempo e o cadastro atualizado. Isso será avisado automaticamente por email ou convite)).

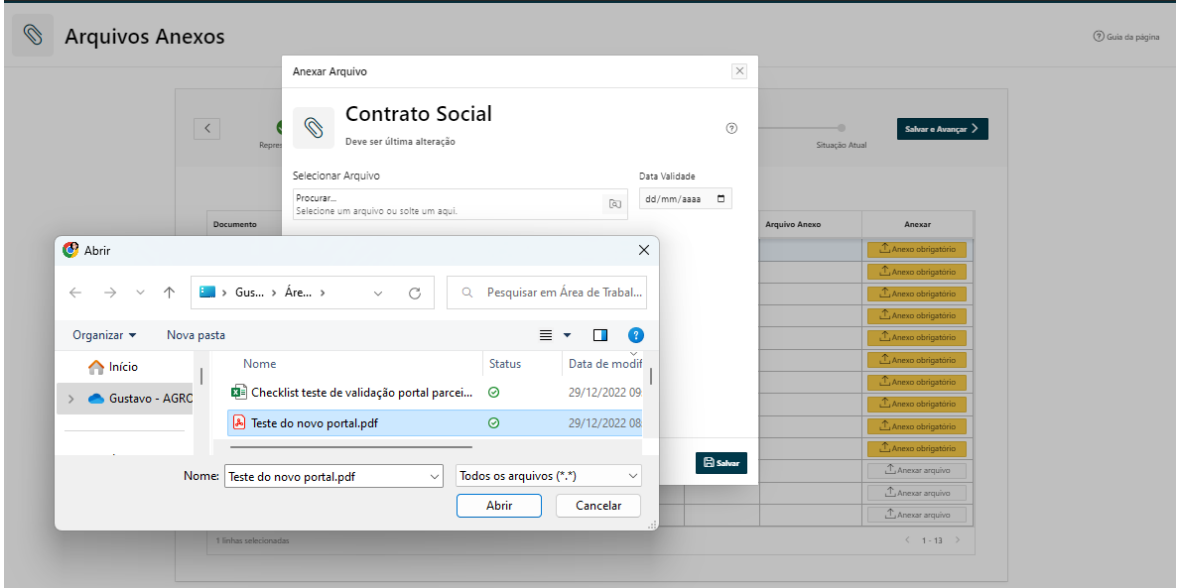

Após anexar toda a documentação, clique em "salvar e avançar".

OBS: Caso não preencha todos os dados obrigatórios, será dado um alerta conforme mensagem abaixo. Volte à informação e preencha os dados obrigatórios.

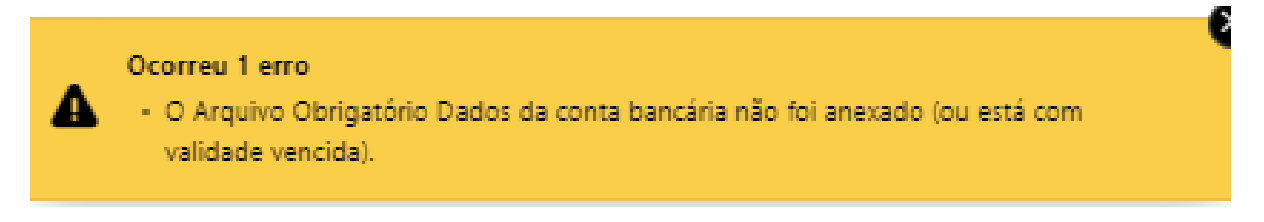

#### **SITUAÇÃO ATUAL**

Após o preenchimento de todos os passos seu cadastro está apto para ser liberado para homologação. Clique conforme indicado acima em "Liberar para Homologação". Nesse momento seu cadastro será analisado pelo departamento responsável da Agropéu.

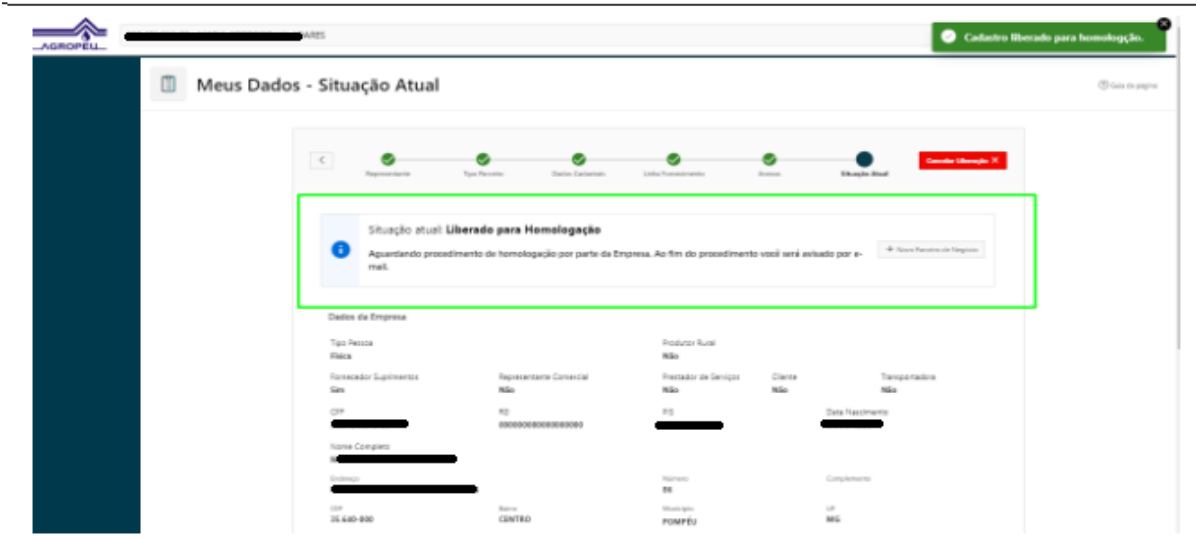

Após homologado, você receberá a confirmação por email que foi homologado e está liberado para acessar o portal.

Caso queira alterar alguma documentação ou dado cadastral, clique no botão vermelho "cancelar liberação", altere o que for necessário e clique em liberar para homologação. As alterações realizadas serão novamente validadas no novo processo de homologação.

## **3) ACESSO AO PORTAL APÓS HOMOLOGAÇÃO**

Após homologado, alguns menus serão disponibilizados de acordo com suas opções escolhidas nas etapas de homologação e liberações realizadas previamente pela Agropéu.

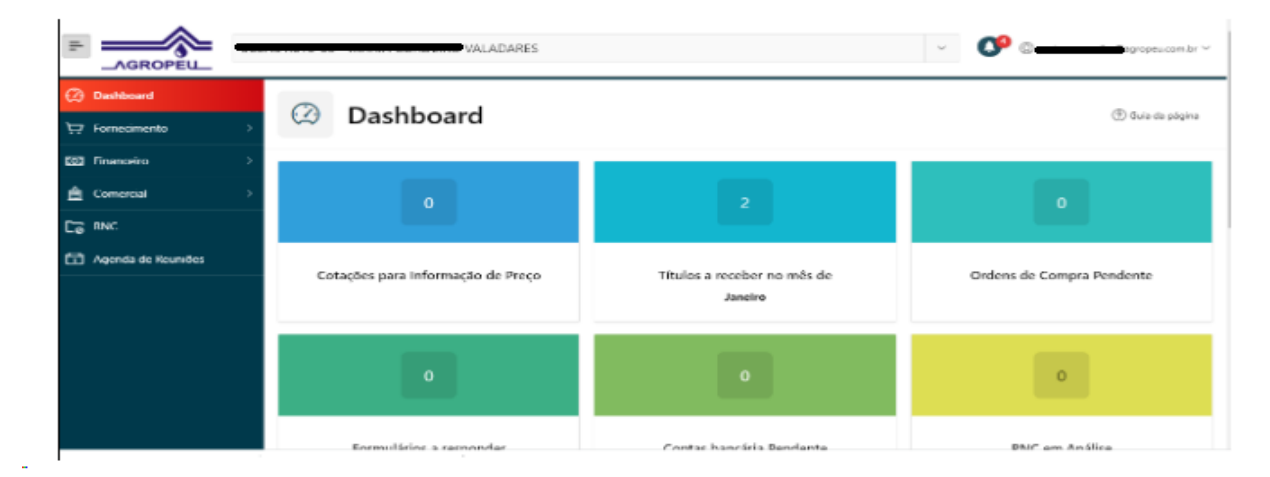

Nos menus do lado esquerdo, você poderá verificar todas as informações relacionadas à sua atividade (cotações, ordem de compra, contratos, extratos de fornecimento, demonstrativos de pagamento, extrato financeiro, cadastro de contas bancárias (esse atualize sempre que houver alteração), pedidos de venda, análise de RNC, agenda de reuniões, entre outros.

**Fique sempre atento às notificações e sempre logado no portal. Ao receber uma mensagem, no ícone "sino" chegará um alerta para ser lido. Esse é o meio que você acompanha a troca de informações entre as partes envolvidas além dos dashboards.**

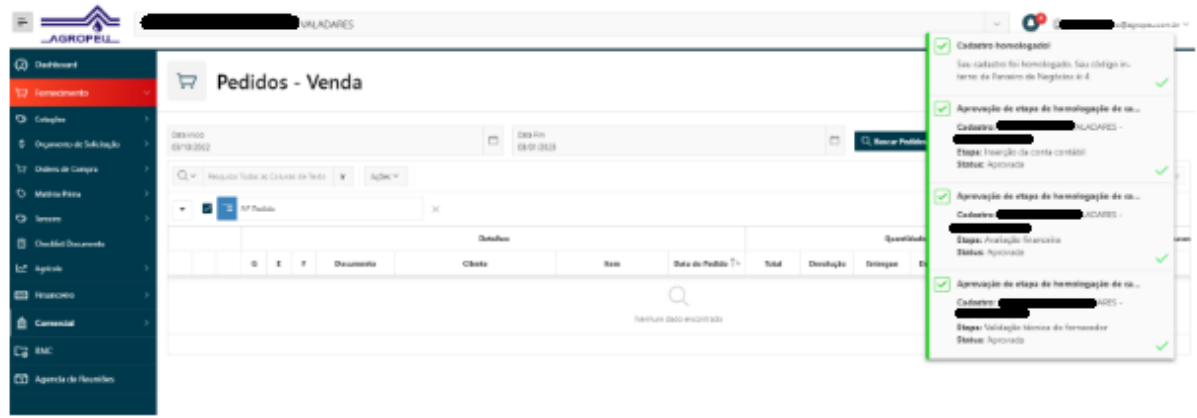

Caso tenha algum problema de acesso, favor contactar o departamento de compras da Agropéu, no número 37 3523-4800 e depois disque opção 1.